## **HƯỚNG DẪN SỬ DỤNG MICROSOFT TEAMS TRONG SINH HOẠT CÔNG DÂN**

**BƯỚC 1: Tải phần mềm Microsoft TEAMS** về máy tính [tại đây](https://www.microsoft.com/vi-vn/microsoft-teams/download-app) hoặc tải về thiết bị di động thông qua CH Play hoặc App Store,

#### **BƯỚC 2: Mở phần mềm và đăng nhập:**

**Cách 1:** Mở app trên máy tính hoặc thiết bị di động

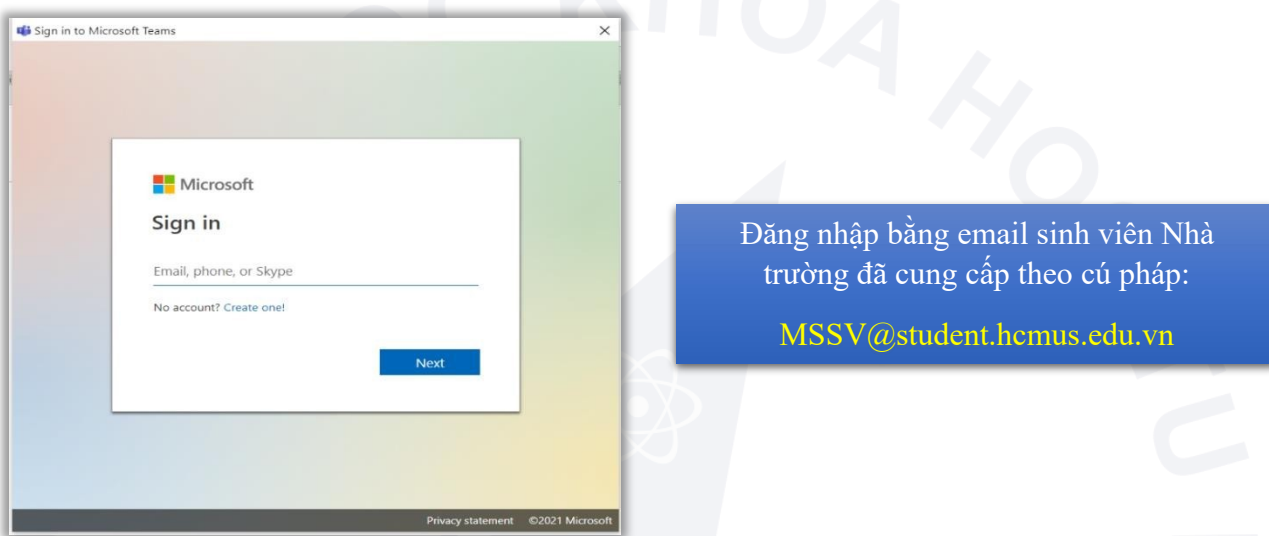

**Cách 2:** Tại hộp mail của email sinh viên ([http://outlook.office.com](http://outlook.office.com/)), click vào ô "**Open Microsoft Teams**" trong thư thông báo tài khoản đã được thêm vào lớp (class) tương ứng (trong ảnh là lớp DK4). SV sẽ được add vào lớp SHCD chuyên đề trước 24h giờ học. VD: SV có lịch học ngày 27/11 thì sẽ được add vào lớp sinh hoạt trong ngày 26/11. Sinh viên cũng có thể dùng cách này để kiểm tra xem tài khoản của mình đã được thêm vào đúng lớp sinh hoạt công dân hay chưa.

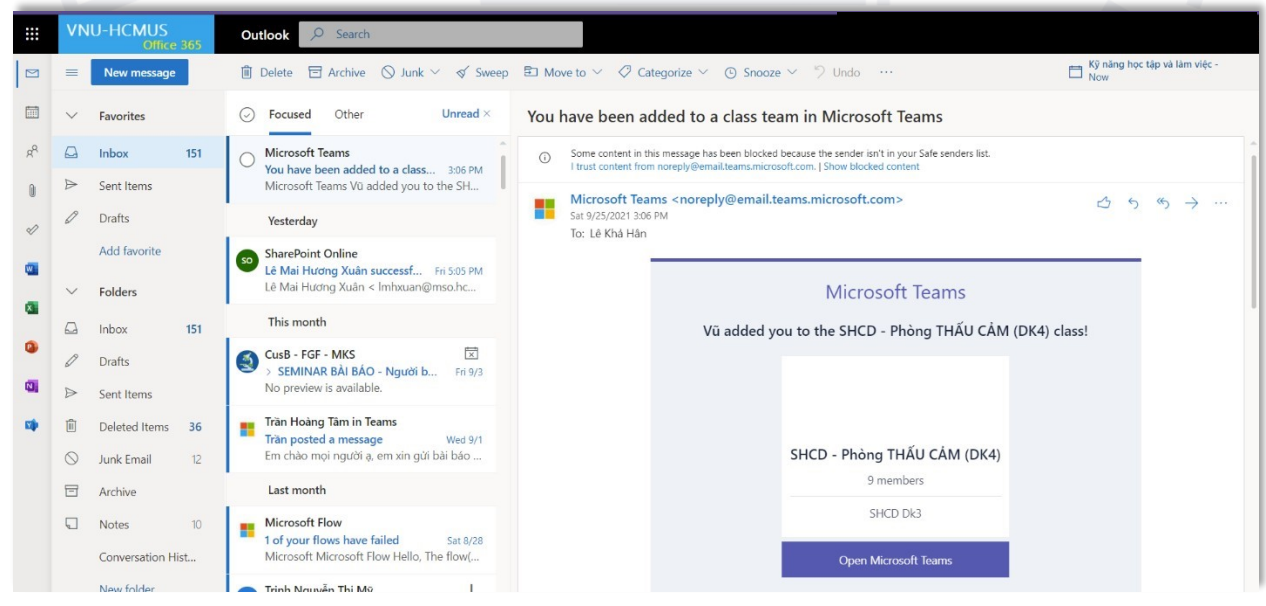

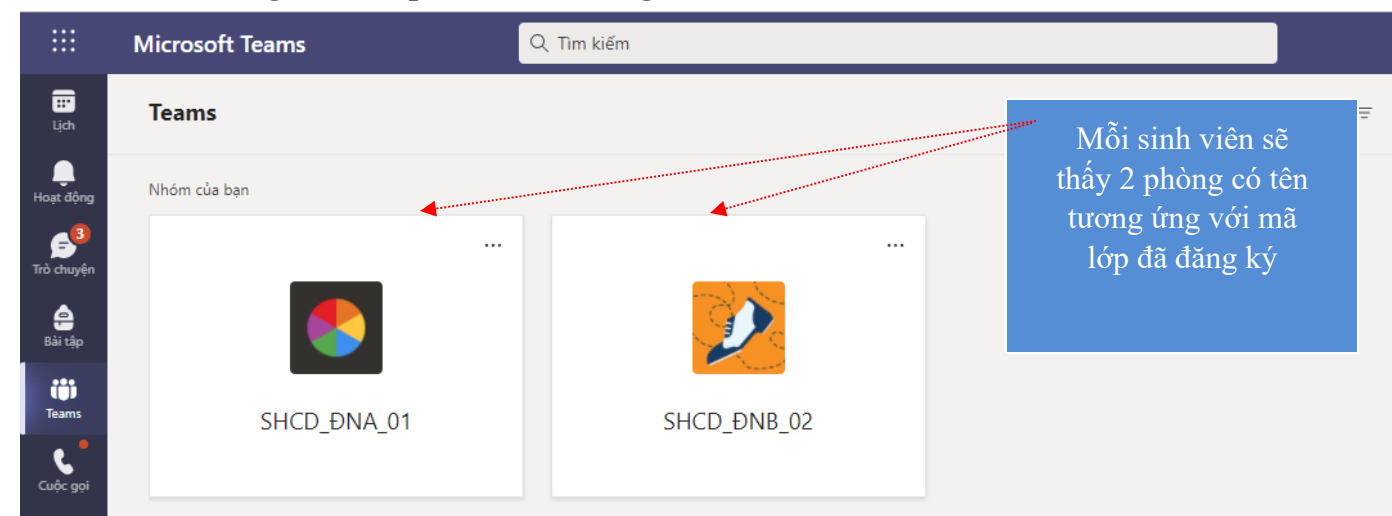

**BƯỚC 3: Tham gia vào lớp Sinh hoạt công dân**

### **BƯỚC 4: Tham gia vào buổi học**

Ví dụ theo ảnh dưới khi click vào Phòng THẤU CẢM (DK4), sinh viên sẽ thấy một ô Join ngay tại tab Post, click vào để tham gia buổi sinh hoạt.

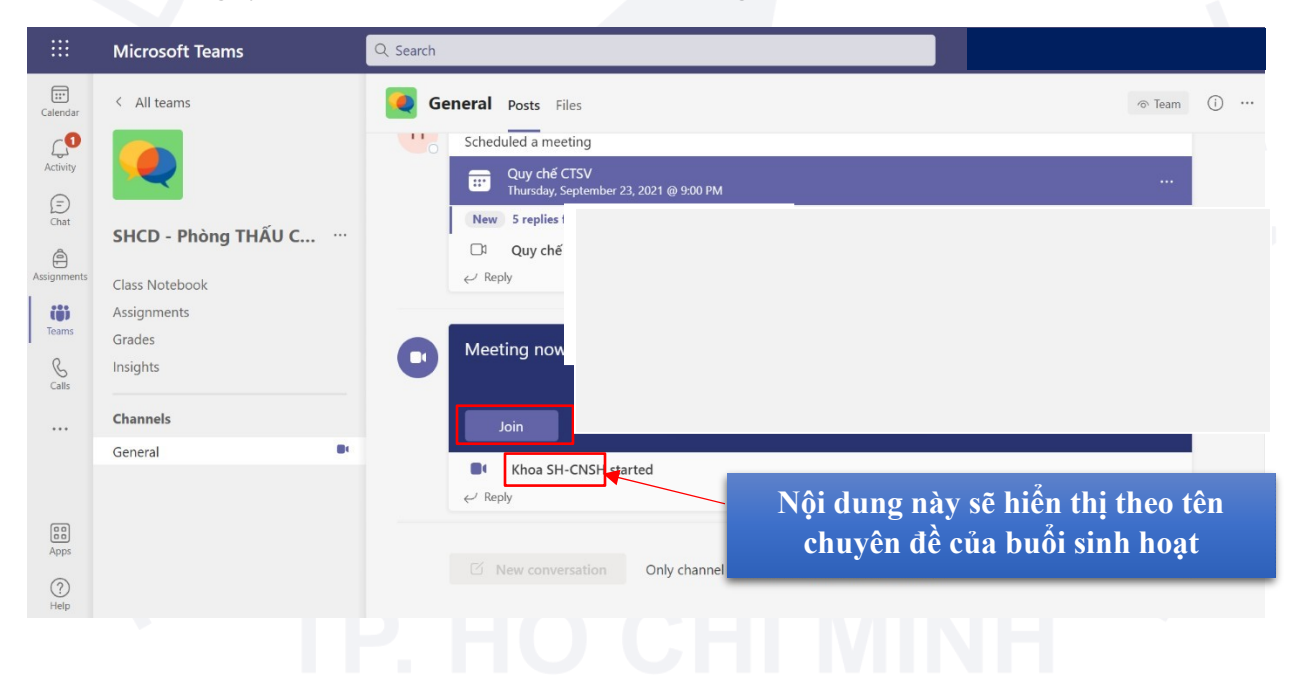

స్త్రీ

### **BƯỚC 5: Thiết lập các thiết bị nghe nhìn**

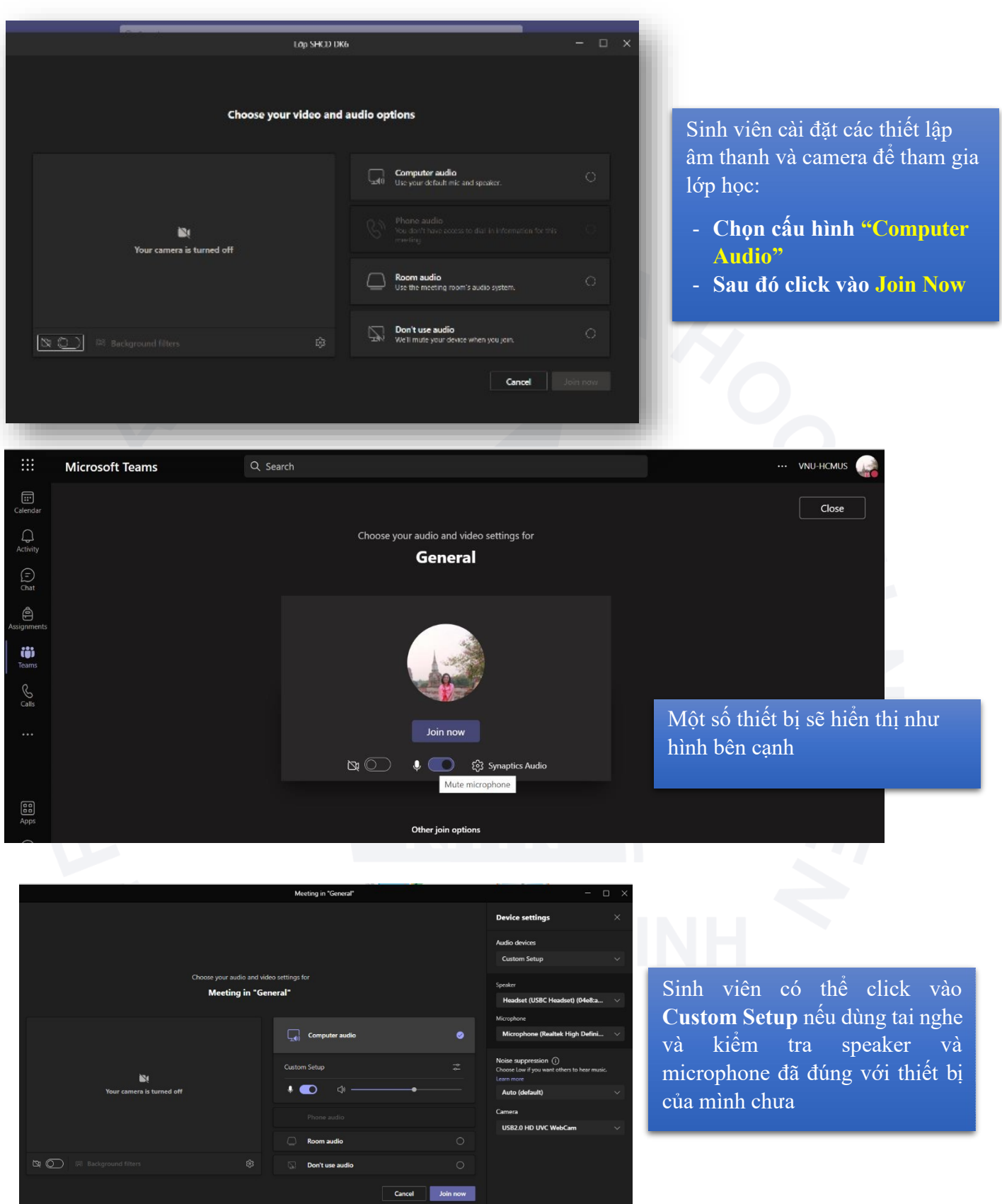

**Đến bước này cơ bản đã hoàn tất việc tham gia lớp sinh hoạt, sinh viên xem thêm một số hướng dẫn bên dưới để biết các thao tác trong quá trình học.**

# **GIAO DIỆN VÀ CÁC CÔNG CỤ CHÍNH TRONG GIAO DIỆN LỚP HỌC:**

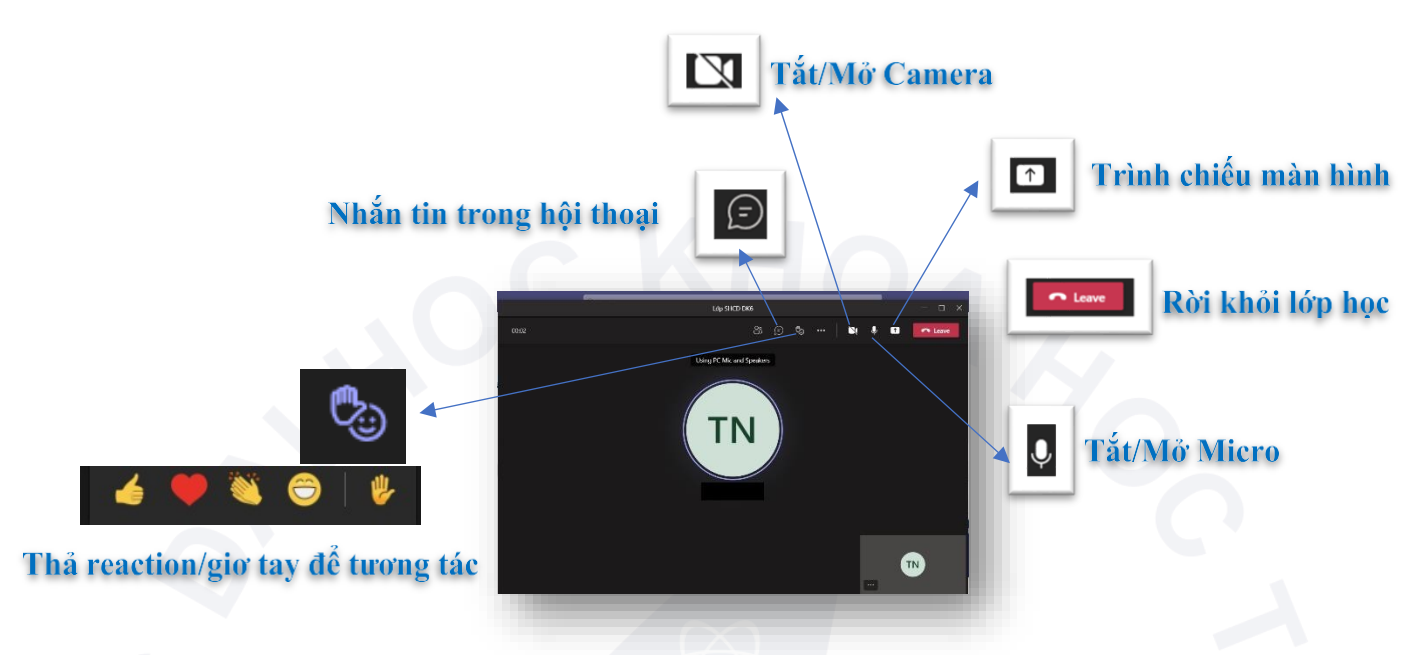

**Lưu ý với lớp Sinh hoạt công dân, sinh viên chỉ có thể dùng tính năng Nhắn tin trong hội thoại (chat), chức năng Micro sẽ mặc định bị tắt. Trường hợp sinh viên muốn trao đổi/phát biểu thì tạo reaction giơ tay hoặc khi báo cáo viên mời, bộ phận kỹ thuật sẽ mở tính năng Micro để riêng sinh viên đó tắt mở theo nhu cầu.**

**Trường hợp lớp có hơn 300 người tham gia, những sinh viên còn lại sẽ bị giới hạn tính năng chat, chỉ có thể nghe báo cáo.** Trường hợp sinh viên muốn đặt câu hỏi có thể đặt tại hộp thoại chat tại kênh "General" ở Bước 4.

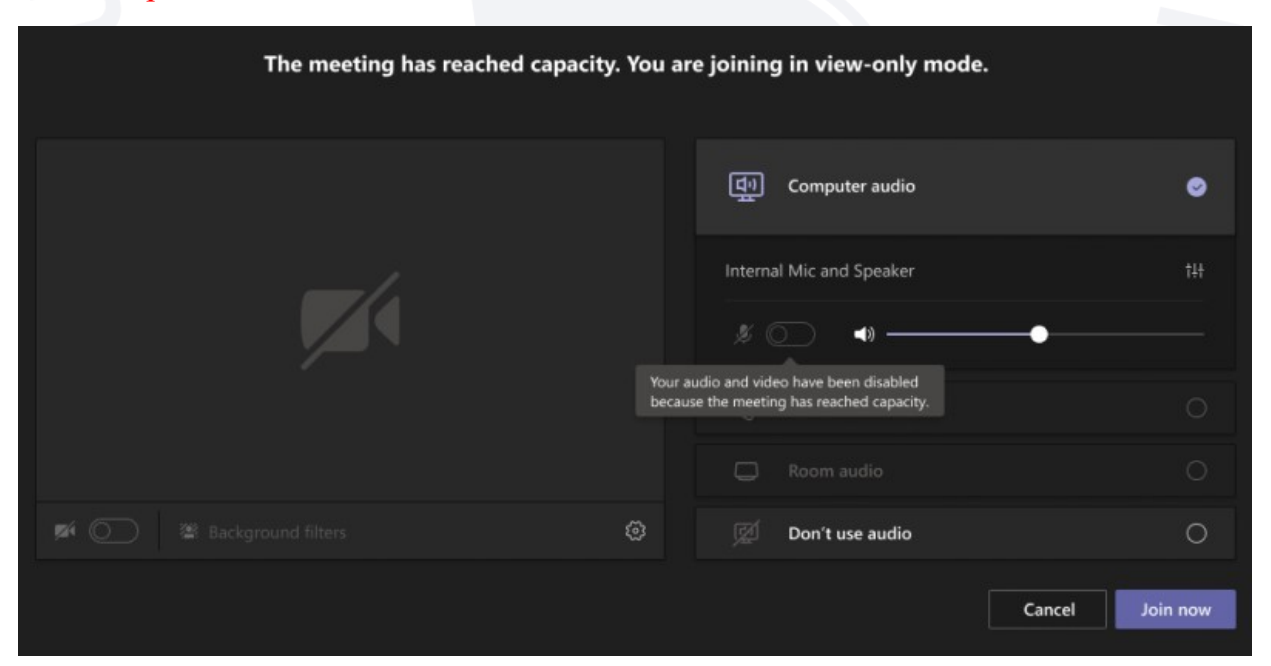